Creatio Academy

# **Release notes**

## 7.17.1 release notes

Version 8.0

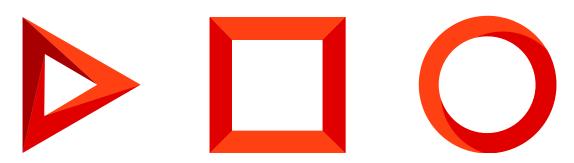

This documentation is provided under restrictions on use and are protected by intellectual property laws. Except as expressly permitted in your license agreement or allowed by law, you may not use, copy, reproduce, translate, broadcast, modify, license, transmit, distribute, exhibit, perform, publish or display any part, in any form, or by any means. Reverse engineering, disassembly, or decompilation of this documentation, unless required by law for interoperability, is prohibited.

The information contained herein is subject to change without notice and is not warranted to be error-free. If you find any errors, please report them to us in writing.

## Table of Contents

| 7.17.1 release notes     | 4  |
|--------------------------|----|
| Marketing Creatio        | 4  |
| Sales Creatio            | 5  |
| Core functions           | 7  |
| Integrations             | 9  |
| Business processes       | 9  |
| User customization tools | 10 |
| Administration           | 11 |
| Development tools        | 12 |
|                          |    |

## 7.17.1 release notes

At Creatio we are constantly working to deliver advanced capabilities to accelerate your sales, service, and marketing processes. Here are the **new features** included in Creatio version 7.17.1.

The update guide for the on-site applications is available in a separate article.

### @ Marketing Creatio

#### Campaigns

• Campaign participants can now be added from various Creatio objects, e.g. leads, cases, accounts.

Adding campaign audience from a lead

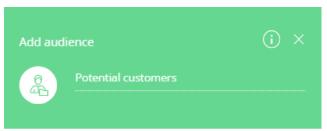

Select an object (entity) that holds the campaign audience data

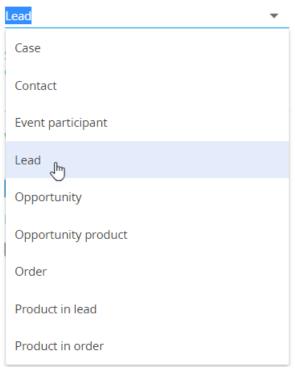

• Campaign participant data can be used in macros in email templates, as well as in filters in conditional flows.

#### Email marketing

- A new "Sending progress" dashboard tab has been added to the [Email] section. It is used to display data for all emails sent within the past 72 hours: email start time and total number of recipients, whose emails were prepared or processed.
- The [Sending progress] tab has been added to the email page. It displays the current email status, the bottlenecks and the sending duration, initial provider responses and issues that occur during sending.

| 2,000 <b>150150</b> | 1,500 900 2,000 | 1,500 900             | 6:44 PM                | 12/2/2020                  | Send time at the specified time Audience source Contact |
|---------------------|-----------------|-----------------------|------------------------|----------------------------|---------------------------------------------------------|
|                     |                 |                       |                        |                            | Audience source Contact                                 |
|                     |                 |                       |                        |                            |                                                         |
|                     |                 |                       |                        |                            |                                                         |
|                     | NOTES FEED      | S AND NOTES FEED      | TS EMAIL TOTALS ATTACH | SENDING PROGRESS CLICK STA | TEMPLATE AUDIENCE PARAMETER                             |
|                     |                 |                       |                        |                            |                                                         |
| Canceled            | Sent Can        | Sent                  | Sending in progr       | Preparing to send          | Recipients                                              |
| 3.00%               | 43.00% 3.0      | 43.00%                | 18.00%                 | 30.00%                     | 5,000                                                   |
| 150                 | 2,150 1         | 2,150                 | 900                    | 1,500                      |                                                         |
|                     |                 |                       |                        |                            | Sending duration                                        |
|                     |                 |                       |                        |                            |                                                         |
|                     | 0 hrs 02 min    | Duration 0 hrs 02 min |                        | 4 PM                       | Started on 12/2/2020 6                                  |
| 3.00%               | 43.00% 3.0      | 43.00%                | 18.00%                 | 30.00%                     | · ·                                                     |

The [Sending progress] tab on an email page

• You can now successfully start the trigger emails that were sent more than 6 hours ago.

## Sales Creatio

- When working with one forecasting time period on a forecasting tab, the "Total" block on the right handside of the tab is hidden. When working with two or more time periods, the "Total" block is visible again.
- Improved forecast setup UI. General and automation forecast settings are located under separate tabs.

The updated UI for the forecast setup

| Edit forecast                      | IATION  |          | × |
|------------------------------------|---------|----------|---|
| Daily autosave                     |         |          |   |
| Run at*<br>3:00 AM                 |         |          |   |
| Automatic calc                     | ulation |          |   |
| Run every<br>45                    | minu    | tes      |   |
| from 12:00 AM                      | to      | 11:59 PN | N |
| Time zone*<br>(GMT) UTC Time Forma | t       |          |   |
|                                    |         |          |   |
|                                    |         |          |   |

• Forecast tab versions have been improved. When viewing different versions of the forecast, you can only see the rows that were relevant at the time when the version was saved. The rows that were added later are not displayed. The rows that are not included in the last forecast version are grayed out.

Example of a forecasting tab version

| Forecasts 🔳 💷         |             |              |        |
|-----------------------|-------------|--------------|--------|
| < BY PRODUCTS         |             |              |        |
| ADD 12/7/2020 ×       |             |              | VIEW 🕶 |
| Q Search              | 4th quar    | ter of 2020  |        |
|                       | Expected    | Actual +     |        |
| ➤ D Business services | 77,237,337  | 1,795,002.54 |        |
| ✓ □ Development       | 41,713,400  | 593,751.27   |        |
| Business analysis     | 35,348,720  | 0            |        |
| Software development  | 6,364,680   | 593,751.27   |        |
| > 🖿 Technical support | 35,523,937  | 1,201,251.27 |        |
| ✓ □ Hardware          | 379,807,323 | 126,000      |        |
| > 🖿 Graphics Cards    | 73,050      | 0            |        |
| > Motherboards        | 337,013,132 | 126,000      |        |
| > E Processors        | 5,599,860   | 0            |        |
| > 🖿 Headsets          | 77,710      | 0            |        |
| > 🖿 Tablets           | 37,043,571  | 0            |        |
|                       |             |              |        |
|                       |             |              |        |
|                       |             |              |        |
| Total                 | 457,044,660 | 1,921,002.54 |        |

## **Q** Core functions

- You can do formula calculations in date type columns in pivot tables. This will allow a user to calculate e.g., the planned date of closing a case or the actual time of processing a case in days.
- Users will now receive notifications when a new feed message has been added to section records that they are following.
- You can now set up AI models to search for similar objects. The models can search for similar Creatio objects using unstructured text data. Use this functionality to search for similar cases, automatically select the knowledge base articles or most relevant answers, etc.

Example of setting up a recommendation model

| >                    | Similar cases                                                                                                    | What can I do for you? Creatio                                                                                                    |
|----------------------|----------------------------------------------------------------------------------------------------|----------------------------------------------------------------------------------------------------|
|                      | CLOSE ACTIONS - PRETRA                                                                                                    |                                                                                                    |
| •<br>+<br>引<br>题     | Name*<br>Similar cases<br>Type*<br>Text similarity<br>*Search for similar among (Object)*<br>Case<br>*Search for similar to (Subject)<br>Case<br>Done | Actions - Actions - Resolved And condition                                                                                                    |
| , <u>–</u><br>⊢<br>∎ | Prediction enabled  FREQUENTLY ASKED QUESTIONS  Predictive analysis  How to use machine learning models  Machine learning service                     | <ul> <li>Which columns does the predicted value depend on? + i</li> <li>T Subject</li> <li>T Description</li> <li>T Resolution</li> <li>Search similar values by these columns + i</li> <li>T Subject</li> <li>T Description</li> </ul> |

• Added Telegram customer communication channel. All messages sent to the Telegram channel configured in Creatio will be available for processing by agents in the communication panel. Use "Chats settings" available in the System Designer to add and set up the new channel.

Processing Telegram chat messages in the communication panel

| =∿ | Alice Phillips<br>Axiom<br>Find similar contacts                                                                                                    | <b>A</b> :     |   |   |
|----|----------------------------------------------------------------------------------------------------|----------------|---|---|
|    | 12/3/2020                                                                                                    |                | ? |   |
|    | Pre-chat summary                                                                                                    |                |   |   |
|    | Source<br><u>Telegram bot</u>                                                                                                    |                | C |   |
|    | Alice Phillips                                                                                                    |                |   | ) |
|    | Hello, support team! 07:19 PM                                                                                                    |                |   |   |
|    | I need some help with creating an account on site.<br>Could you send me an instruction? 07                                                                                                    | the<br>7:19 PM | G |   |
|    |                                                                                                    |                |   |   |
|    | Hello Alice!                                                                                                    | John Best      |   |   |
|    | To add records to the [Accounts] section:                                                                                                    |                | F |   |
|    | • add each record manually;                                                                                                    |                |   |   |
|    | • import accounts from an Excel file.                                                                                                    |                |   |   |
|    | To add records using a mini page:                                                                                                    |                |   |   |
|    | A so-called "mini page" will open when you add<br>records in the [Contacts], [Accounts], [Activities<br>[Leads] or [Opportunities] sections. Populate the<br>fields in the mini page and save the changes to<br>create a record. | s],<br>he      |   |   |
| 0  |                                                                                                    |                |   |   |
| ¢. |                                                                                                    |                |   |   |

#### Integrations

- When synchronizing activities, Creatio now processes private meetings from Exchange and Google calendars. The captions of the corresponding activities will be set to "Private meeting." Names and descriptions of the private meetings are not imported to Creatio.
- We have changed the redirection address for registering Creatio in GSuite to synchronize with Google calendars and contacts. To ensure the correct synchronization, create a new OAuth 2.0 client ID and perform the setup. Read more in the <u>Register Creatio application in Gsuite</u> article.

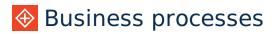

You can now work with files using a new business process element. Use newly added [Process file] business
process element to read and copy files available on any [Attachments and notes] detail. The system creates a
collection that can be later used in the process. For example, these files can be added as attachments when
using [Send email] process element.

This element can only work with files stored in the application database. If you store your files in a third-party repository (a file system or the cloud), the element will not process them. We will provide an API to work with files from the third-party repositories in the upcoming releases.

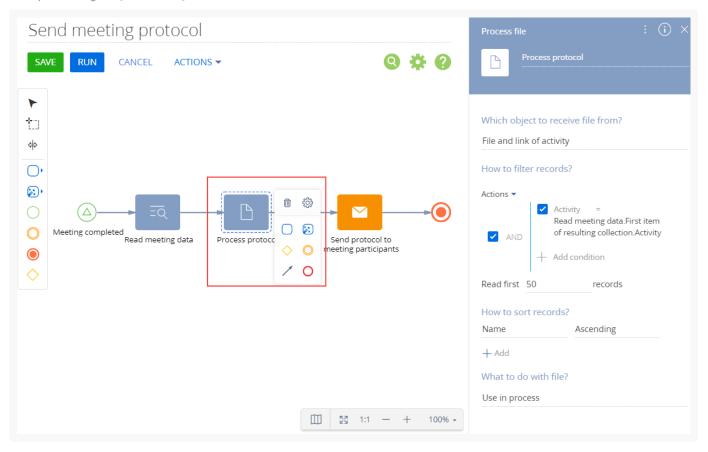

Example of using the [Process file] element

- A new "File" process parameter has been added. This parameter stores information about the file and enables passing this information between process elements and between business processes.
- The [Send email] element can now add attachments to outgoing emails. To use this, add the parameter to the element and specify the needed files as the data source. Use the [Process file] element to receive the list of files.
- You can now receive one or more resulting parameters when starting interpreted business processes from the client JS module or a C# code.

#### User customization tools

You can now create custom lookup fields based on database views using no-code tools. Examples of views
include company structure and business process library.

- The following features are now available in the Section Wizard to accelerate and simplify the detail setup:
  - Create an object for a new detail and register the detail for the created object.
  - Create a detail based on the existing Creatio object.
  - Create a lookup column that would connect the new detail to the configured page.
  - Open the Detail Wizard from a detail property window to set up the detail. If you do not close the property window that you used to open the Detail Wizard, the detail name and the columns will display right away after you save the changes in the Detail Wizard.
  - When specifying the connection fields for the columns, the available values are now filtered by lookups linked to these fields. If the connection exists between the page and the detail, Creatio will suggest establishing such connection automatically.
- When setting up page tabs in the Section Wizard and the Pre-configured Page Designer, you can edit the tab code while creating it.
- You can now specify the UI element captions in different localizations in the Section Wizard and the Preconfigured Page Designer. This option is available for the tab captions, detail captions and the connection lookup columns. In the Pre-configured Page Designer, this option is also available for buttons.
- In the "Set field value" business rule, you can now use formulas with date fields. Use this to calculate the task completion time, next invoice payment date, etc.

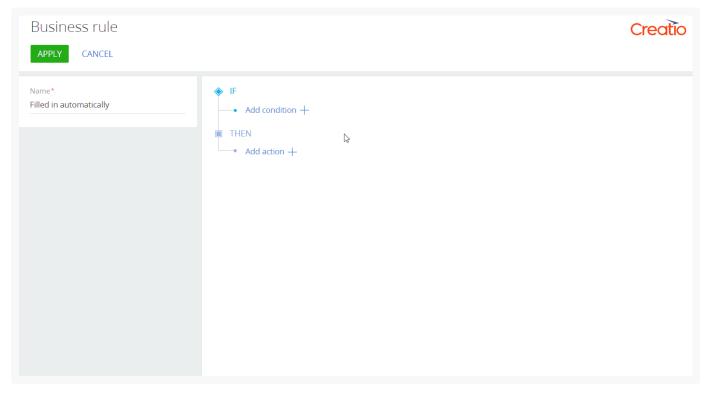

Example of setting up a business rule for calculating a time period

#### Administration

- When managing objects by records is disabled, the change log settings remain unaffected.
- For the .Net Core applications, we have enabled installing a Marketplace app using the standard download UI without downloading a file.

#### License manager

• You can now work with server licenses in the License Manager.

| License manager          |      |            |          |        | Creatio |
|--------------------------|------|------------|----------|--------|---------|
|                          |      |            |          |        |         |
| Actions                  |      |            |          |        |         |
| O 1000 // / / / /        |      |            |          |        |         |
| Q 1000 active contacts X |      |            |          |        |         |
| Q 1000 active contacts X | Туре | Start date | Due date | Status | Total   |

- You can now delete all licenses.
- To make licensing more convenient, we have added license request and upload buttons to the action menu.

### X Development tools

• When working with SelectQuery in Data Service, you can now filter records by current user inclusion in a role: direct membership, delegation, manager inheritance, hierarchy inheritance, etc.

#### Advanced settings

- Package Dependency diagram is now available in the Configuration section under "Actions."
- Enabled working with metadata in the updated [Configuration] section. You can open the metadata from the element action menu or the schema action menu.